# How to fill out a Learning Agreement in USOSWeb?

- 1. Sign into http://usosweb.sgh.waw.pl
- 2. In the student section click on the student exchange tab.

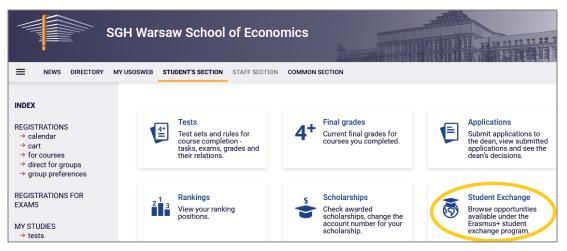

**3.** Click on the  $\rightarrow$  **mobilities** link.

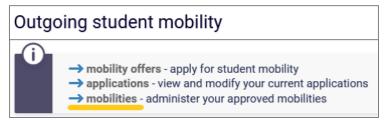

4. From the list choose your Mobility and click on  $\rightarrow$  learning agreement. /Do not choose EWP LA!/

| Mobilities granted to you |                                 |                                    |                 |               |                    |                      |   |                                                                                                    |
|---------------------------|---------------------------------|------------------------------------|-----------------|---------------|--------------------|----------------------|---|----------------------------------------------------------------------------------------------------|
| Shov                      | ving element                    | s <b>11</b> (out of 1)             |                 |               |                    |                      |   |                                                                                                    |
| No.                       | Country                         | Institution name                   | Academic year 👻 | Mobility type | Status of mobility | Qualifications stage |   | Options                                                                                            |
| 1                         | (in Polish)<br><b>Hiszpania</b> | Universidad<br>Loyola<br>Andalucía | 2022            | Studies       | Active             | Finished             | E | <ul> <li>→ view</li> <li>→ learning agreement</li> <li>→ EWP LA</li> <li>→ bank account</li> </ul> |

5. Next click on "read further" in order to reach the correct content

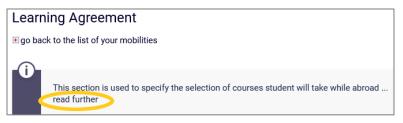

6. Next  $\rightarrow$  details of the agreement on the bottom of webpage

| Select decision from the list  |                                                 |                                       |                                                                            |                              |                                                                                                    |  |  |  |
|--------------------------------|-------------------------------------------------|---------------------------------------|----------------------------------------------------------------------------|------------------------------|----------------------------------------------------------------------------------------------------|--|--|--|
|                                | Study<br>cycle                                  | Term                                  | Status                                                                     | Changes<br>possible<br>until | Options                                                                                                    |  |  |  |
| Decision<br>date<br>2022-10-10 | <b>20222</b> -<br>Summer<br>semester<br>2022/23 | SLLD-<br>MIS-6 -<br>sixth<br>semester | <b>W</b> - modification in progress in USOSweb<br>Defining the course list | 2023-06-30                   | <ul> <li>→ print LA Before the mobility i</li> <li>→ send link i</li> <li>→ finish editing and notify the coordinator</li> <li>→ details of the agreement</li> </ul> |  |  |  |

In the LA the student should declare courses worth a total of 30 ECTS/semester. When participating in a mobility to a university for a trimester (3-month long period), it is possible to choose courses for 20 ECTS.

If the student has a surplus of ECTS from previous semesters, the minimum number of ECTS attained abroad cannot be less than 24 ECTS, provided that this complies with the guidelines of the partner university. Some universities require to declare min 30 ECTS.

**NOTE** – students attending universities that do not use the ECTS system [bilateral agreements, most non-European universities] should convert credit points according to the information in the file "Table and rules for calculating grades" available on the website

Grade conversion table

7. The next step  $\rightarrow$  add new external course

External courses (Table A)

→ add new external course

8. Fill in the data for the course being taken abroad

Under the course **"Name"** – the name should be entered in English or in whichever language the subject will be taught in. Please note that during its final step of evaluation the LA is sent to the partner university for acceptance.

Please remember to choose the right didactic cycle.

| Editing external course                                                                           |                       |                                                                                                    |                                                  |  |  |  |  |
|---------------------------------------------------------------------------------------------------|-----------------------|----------------------------------------------------------------------------------------------------|--------------------------------------------------|--|--|--|--|
| Leave field empty if you're not sure how to fill it. Only fields marked with a star are required. |                       |                                                                                                    |                                                  |  |  |  |  |
| $\blacksquare$ go back to decision contents                                                       |                       |                                                                                                    |                                                  |  |  |  |  |
| SAVE                                                                                              |                       |                                                                                                    |                                                  |  |  |  |  |
|                                                                                                   | Code:                 | 30897                                                                                                    |                                                  |  |  |  |  |
| i                                                                                                 | Name*:                | Innovation management                                                                                                    | $\rightarrow$ load from local directory <b>i</b> |  |  |  |  |
|                                                                                                   | Name (in English):    |                                                                                                    |                                                  |  |  |  |  |
|                                                                                                   | Language*:            | English                                                                                                    |                                                  |  |  |  |  |
| i                                                                                                 | Course web page:      |                                                                                                    |                                                  |  |  |  |  |
|                                                                                                   | Term*:                | 20222 - Summer semester 2022/23 💌                                                                                                    |                                                  |  |  |  |  |
|                                                                                                   | Course coordinator:   |                                                                                                    | $\rightarrow$ load from local directory <b>[</b> |  |  |  |  |
|                                                                                                   | Institution:          | (in Polish) Universidad Loyola Andalucía  v if the institution cannot be found on the list above, enter its name below:                                                                                        |                                                  |  |  |  |  |
|                                                                                                   | ECTS points*:         | 3                                                                                                    | $\rightarrow$ load from local directory 🚺        |  |  |  |  |
| i                                                                                                 | Sum/Number of grades: |                                                                                                    |                                                  |  |  |  |  |
| i                                                                                                 | Grade:                |                                                                                                    |                                                  |  |  |  |  |
|                                                                                                   | Classes*:             | Check all the types of classes that were conducted. You may also<br>supply a number of working hours (total) and the grade achieved for this class.  (in Polish) Ocena końcowa  Class working hours: 30 grade: |                                                  |  |  |  |  |

9. After choosing all courses and filling in all required details, click on → finish editing and notify the coordinator

## → finish editing and notify the coordinator

## Changes to LA

In case an LA correction is required, a request to open the document can be sent via email to the appropriate contact person in the dean's office with a request to enable LA editing. This procedure also applies if changes to the LA need to be made during the mobility.

**10.** After obtaining LA approval by the Dean, generate a file, fill in the missing data (study cycle, dates from .. to.., address of the partner university and contact details of the exchange coordinator at the partner university) via e.g. Adobe Acrobat Reader. Use the Adobe Reader (or similar software) signature function to sign the LA.

Students who have already prepared LA on the partner university form, only proceed the LA in USOS till the stage of the Dean's approval. In this case LA on the partner university form should be signed by 3 parties that means partner university as well.

**11.** Send the finished LA via email to the partner university for acceptance.

It should be noted that a signed version of the LA by all 3 parties (student, SGH Dean and responsible person at the partner university) is absolutely necessary to recognize course at SGH after exchange period.

<u>NEXT STEP</u> AFTER LA PROCEDURE  $\rightarrow$  EXCHANGE REQUEST (separate instructions)

After completing LA in USOS, in the same system should be submitted an application with exchange request and student commitment.

### Contacts at the Undergraduate Dean's Office (also applies to Changes to LA):

- Katarzyna Smolińska ksmolin@sgh.waw.pl
- Magdalena Wilczyńska <u>mwilczy@sgh.waw.pl</u> (only Double degree program students)

undergraduate study LA is accepted by Dean Dr Małgorzata Znoykowicz-Wierzbicka.

### Contacts at the Graduate Dean's Office (also applies to Changes to LA):

- Diana Krysińska: dkrysi@sgh.waw.pl

graduate study LA is accepted by Dean Dr Piotr Maszczyk